# **The Calliope mini as a random generator**

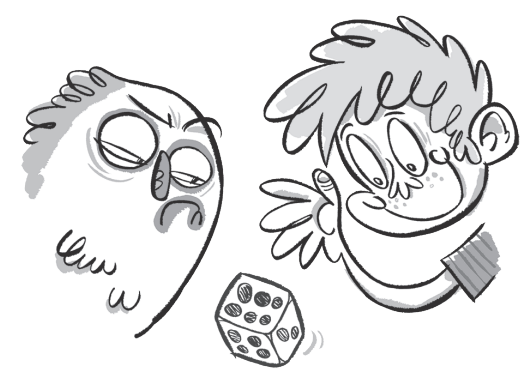

### **Lio doesn't trust chance**

Lio is playing a dice game with Jack. Jacks dice always lands on  $\frac{?}{?}$  or on the  $\frac{?}{?}.$ He wins every time. This is making Lio angry. Lio now wants to make a dice himself. Therefore Lio writes a dice program.

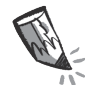

### **The dice - a random generator**

If you roll a dice, you get a number between  $|$   $|$  and  $|$ No one can know in advance what number will appear. It's called "chance". The number shown is called a "random number". When you play a game with a dice, the dice shows random numbers. The dice is therefore called a "random number generator".

#### **The code**

The Calliope mini can also be a random number generator: When Button A**\*** on the Calliope mini is pressed a new random number shall be displayed. The random number should be one of the dice numbers (1, 2, 3, 4, 5 or 6).

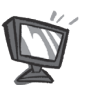

**a**) For your program you need the following blocks. Put them together in the correct order in the NEPO $^\circ$  editor $\mid \hat{\bm{\mathsf{\alpha}}}\mid$  (expert).

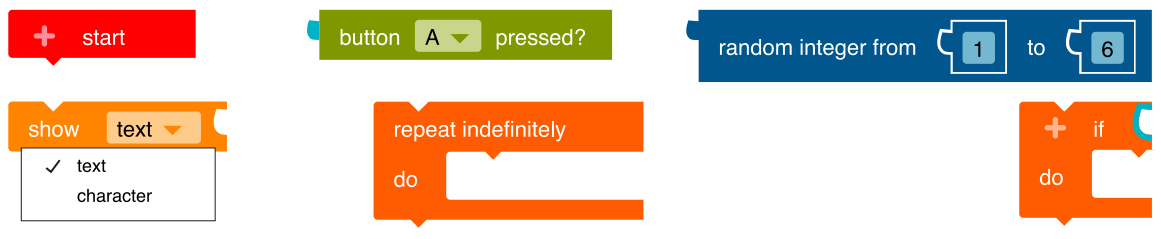

*Solution: see page 20*

Make sure that NEPO® is in expert mode.

**b)**  $\overline{\phantom{a}}$  sim Try the code in the simulator.

Compare the sequence with the program description under "**the code**". Remember to always start the simulator with  $\triangleright$ 

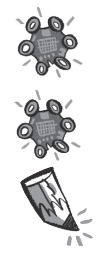

- **c)** Transfer the code to the Calliope mini and run the program.
- **2. a)** Check if your Calliope mini works as a random number generator:
	- Press button A to display a new random number.
	- Draw a dash in the table behind the random number displayed in the "Frequency" column.
	- Repeat this procedure 30 times.

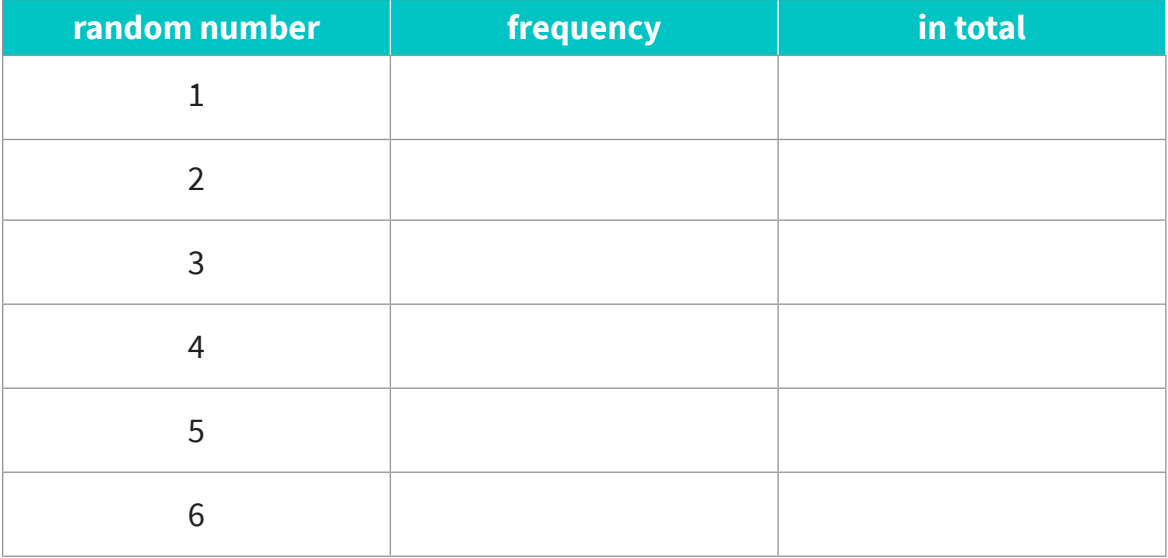

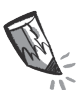

**b**) Count how often a number was rolled.

Enter your results in the "in total" column.

This is the most frequent number:

That's the least frequent number:

Compare your results with each other. What did you notice? Discuss it with your classmates.

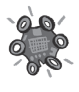

**3.** Use your Calliope mini as a dice. Play the ludo game or any other dice game with the other kids in your group.

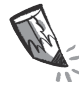

 A child plays with a normal dice. Is the game still fair? Explain your answer.

**4.** You want to win all the time?

Program your own "cheat dice".

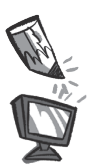

**a)** What do you have to change? Mark the spot. Program the "cheat dice".

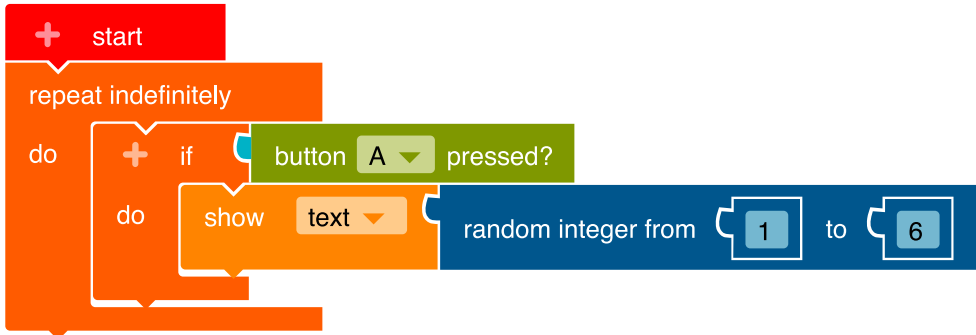

**b**) **SIM** Open and  $\triangleright$  start the simulator. Try the program.

**5.** This code commands the Calliope mini: If a 1 is rolled, display one dice point  $\lceil \cdot \rceil$ .

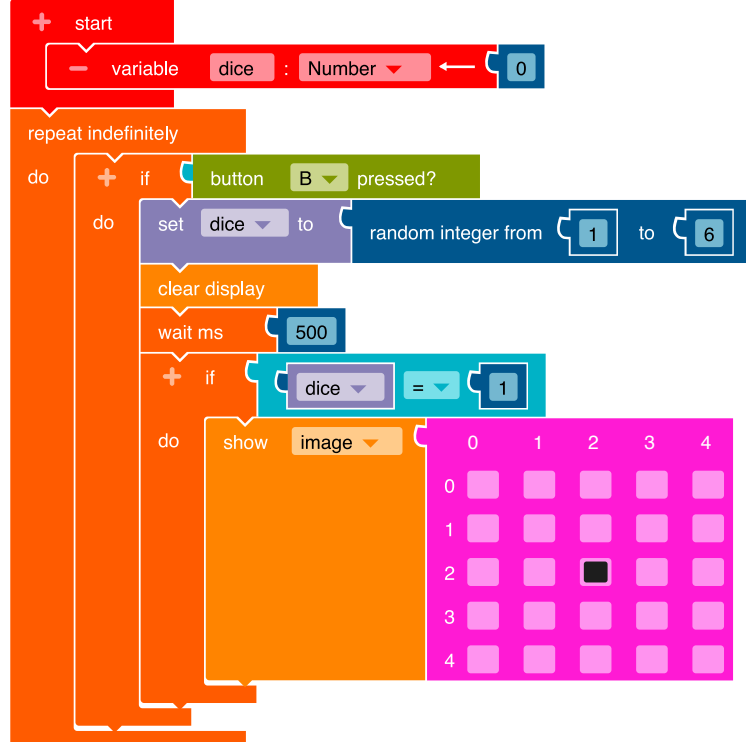

Program this code in the NEPO® editor  $\mathbf{\hat{z}}$  (expert). Proceed step by step.

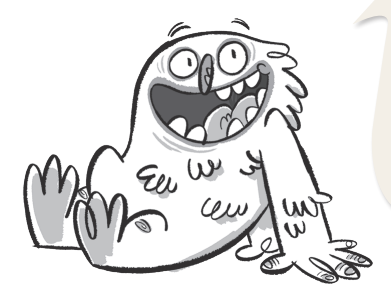

When naming variables, certain words must not be used. In case you happen to use one of the forbidden words, the editor adds a "2" to the name.

 **•** In order to generate new numbers again and again, a variable**\*** must be created. Click on the "+" next to "start". Click on the word "item" and type in the new variable name "dice".

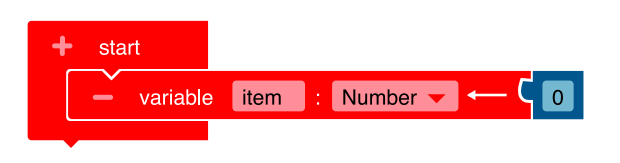

 **•** In order for the random numbers to be generated infinitely, you need an infinite loop**\***.

 **Control Loops** "repeat indefinitly/do"

 **•** If button B is pressed (if), a random number should be generated (do). You need a branch**\*** .

**Control ▶ Decisions → "if/do"** Insert the block into the infinite loop.

**Sensors** → "button B is pressed?"" Add the block as a condition (blue area) to the branch. Click on button "A" and select "B" instead.

 **•** The Calliope mini should display the random number as dice points. First the random number has to be determined.

**Variable** → "set dice to" Insert the block into the branch.

**Math**  $\rightarrow$  "random integer from 1 to 100" Add this block and change the value 100 to the number 6.

**Action ► Display → "clear display"** 

**Control ► Wait - "wait ms"** 

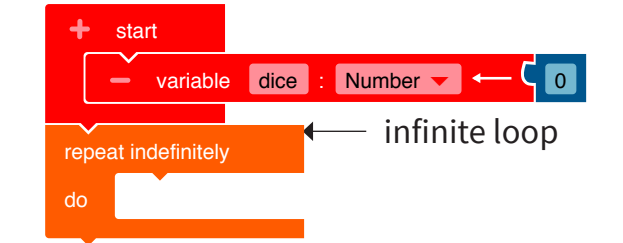

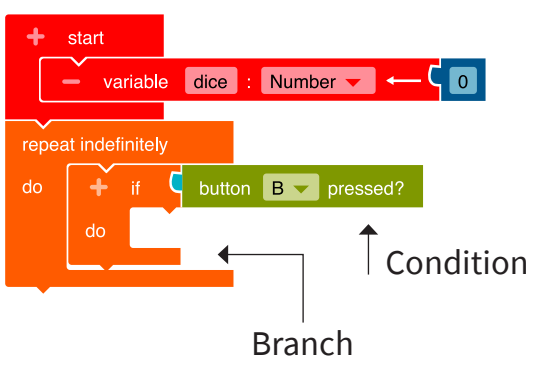

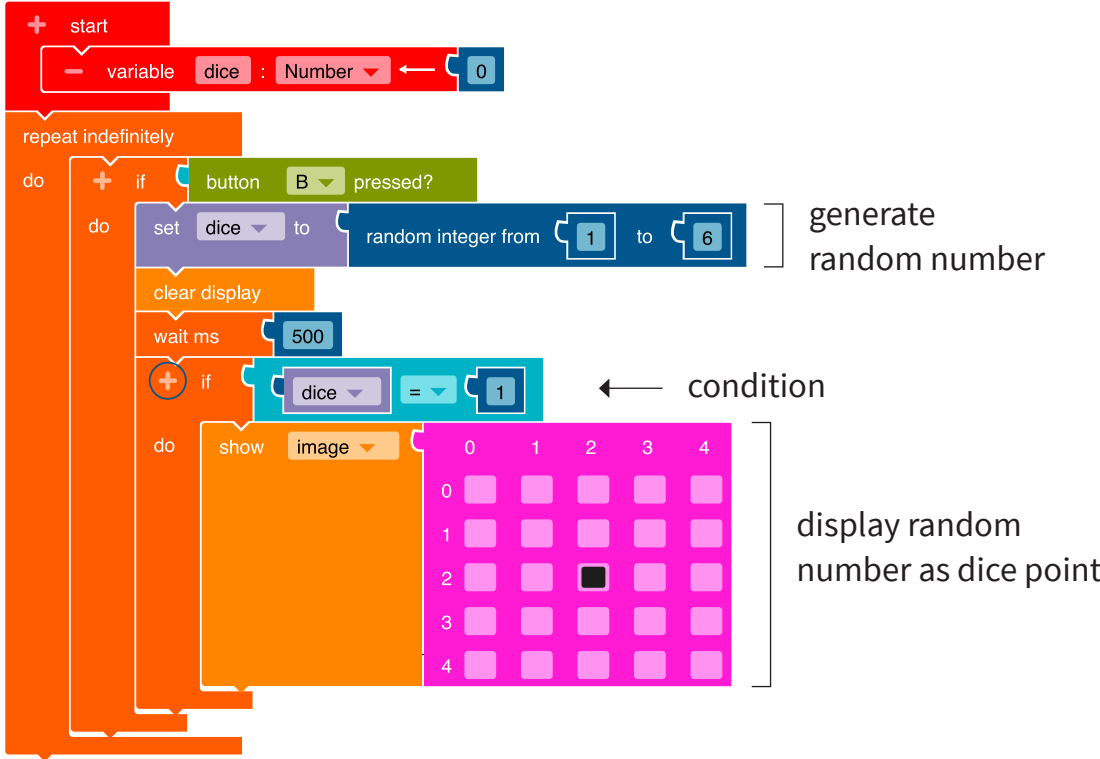

 **•** You are now instructed**\*** to display the random number (if) as a pip on the LED screen**\***.

You need to the following:

**Control ▶ Decisions → "if/do""** 

Insert the block into the branch.

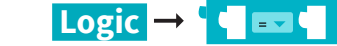

**Variable** → "dice"

**Math**  $\rightarrow$  C<sub>0</sub> Change the number to a 1. Add these three blocks as a condition to the branch.

**Action**  $\triangleright$  **Display**  $\rightarrow$  "show image"

In the pink block, click on a square that should flash as the dice point 1.

**•** If you want to display the numbers 2 to 6 as pips on the LED screen, complete your program: Click on the "+" next to the circled "if" above and repeat the previous steps.

**6.** Transfer the code to the Calliope mini and run the program.

## **The small coding encyclopedia**

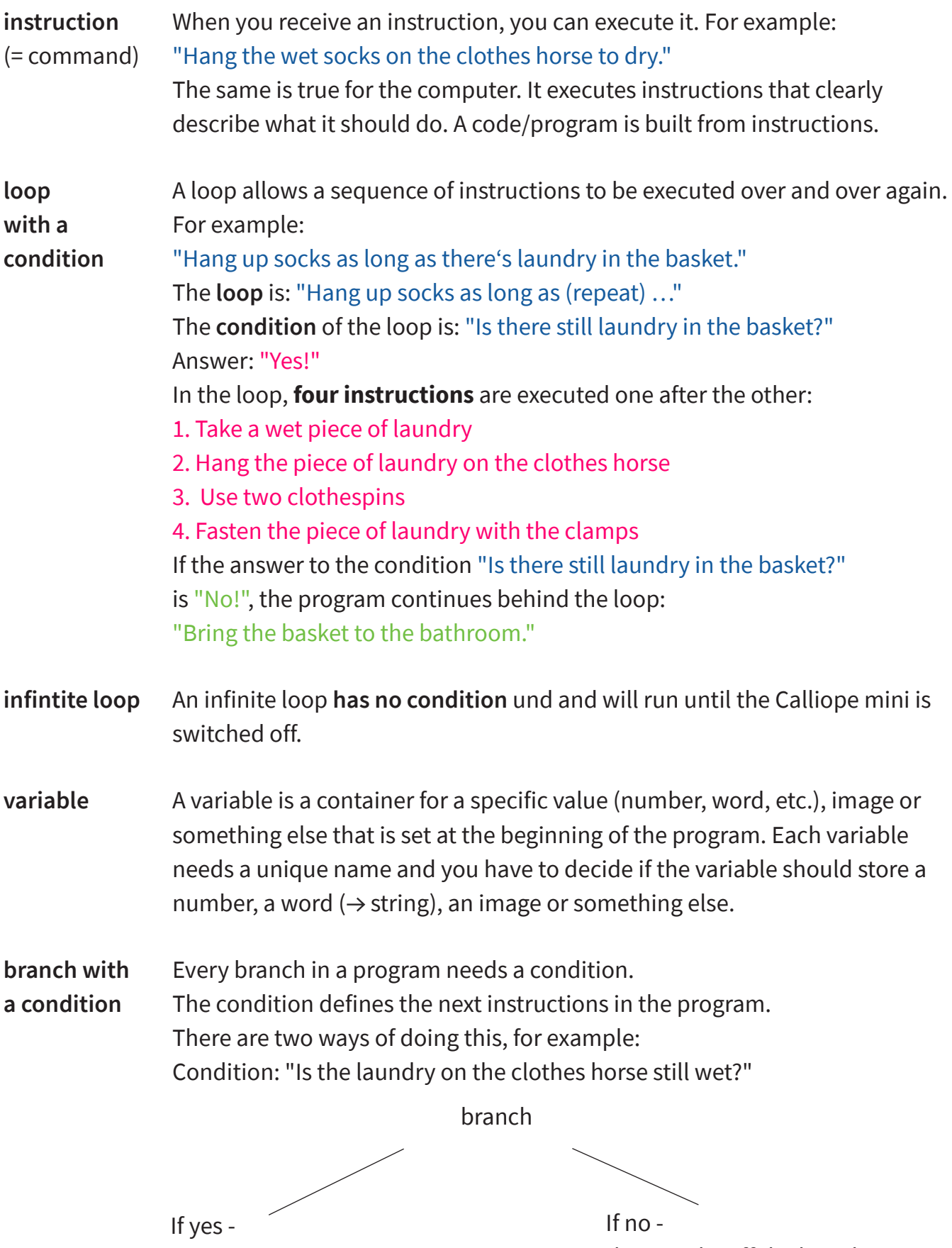

then: "Wait an hour"

then: "Take off the laundry"